# **RAMANAND ARYA D.A.V. COLLEGE, BHANDUP (E), MUMBAI-42 (AUTONOMOUS)**

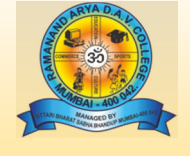

#### **ADMISSION NOTICE FOR THE ACADEMIC YEAR: 2022-23**

**ONLINE ADMISSION PROCEDURE MCOM (ACCOUONTANCY / MANAGEMENT) & MSC I.T. PART -II (Academic Year 2022-23)** 

The students are asked to read the following instructions carefully before filling up the online admission form. The stepwise instructions given below will facilitate the online admission process. The students have to pay their admission fees only through **online payment mode**.

**The detailed instructions for filling up theOnline Admission Form** 

## **Step 1 Website Page**

Go to the college website **www.radav.org and click on** 

**Online Admission Portal** 

Click on → P.G. Click on → M.com or Msc I.T.. → Click on **'Online Admission Form'** 

**Step2 → For Login** 

**Now Online Login window is displayed**

Enter your **'Student ID Number'** as **LOGIN ID** and same as **PASSWORD**

**('Student ID Number' is mentioned on your last year's College Identity Card or on your last year fee receipt)** 

## **8Step 3 Admission form Part-1: Personal Details Verification**

After login, takes you to **Admission Form Part 1** 

This section contains your personal details and the class to which you are seeking the admission. You have to check that the details shown in this section are correct, if any discrepancy is found, inform the college by sending mail on the mail id given below after completing the admission process.

If your Aadhaar Number is not displayed, then you enter your correct Aadhaar Number, other details are not editable.

Now click on '**Save and Continue'**

## **Step 4 → Admission form Part-1: Notification**

If any student belongs to the reserved caste category, then he/she would be guided to the notification. The student has to read it carefully and click on" I **have understood and agreed"** 

**Step 5 Admission form Part-1: Photo and Signature**

You can see your Photo and Signature in this page but you can't change or replace it.

Click on '**Save and Continue'**

### **Step 6 Admission form Part-2: Communication Details**

This section is totally editable. If there is any change in your address, you can enter your completely new address with city pin code number. You have to fill up the latest correspondence/communication details in this section which you want to share with the college.

**Correspondence Pin code** and **have you enrolled your name in Voter's List?** These two fields are compulsory.

Click on '**Save and Continue'**

#### **Step 7 → Admission form Part-4: Academic Details**

By defaultyour academic details will be displayed which are non-editable so just Click on '**Save and Continue'**

#### **Step 8 → Admission form Part-5: Parent's Details and FeesPayment Link**

Please fill in Parent's/Guardian's correct information. In case the Parent/Guardian is retired person or is a house wife then mention residential address as parent's/Guardian's office address.

Now select fees type in **Fees Payment Window** and click on **'Pay Fees'** this will take you to **Payment Mode Section.** Select the mode of payment, complete the formalities and make the payment.

The Class and Category wise details of the fees are given below. Once the payment is made successfully, you will receive the online payment receipt of the college then by clicking on the submission button student can take the print-out of the admission form and the fee receipt for their personal use.

If the student has paid the fees online and system shows **"unsuccessful payment message" then** please do not pay fees again. However, wait for 24 hours and then Login again in the system and click on **'Refresh Payment'**. If the system still shows the same message, in that case, please fill the **'Payment Query Form'** available on the website with all the necessary details and send it on the mail id given below. Your query will be resolved as early as possible.

**Please note that confirmation of admission and allotment of subjects is strictly as per the discretion of the principal.** 

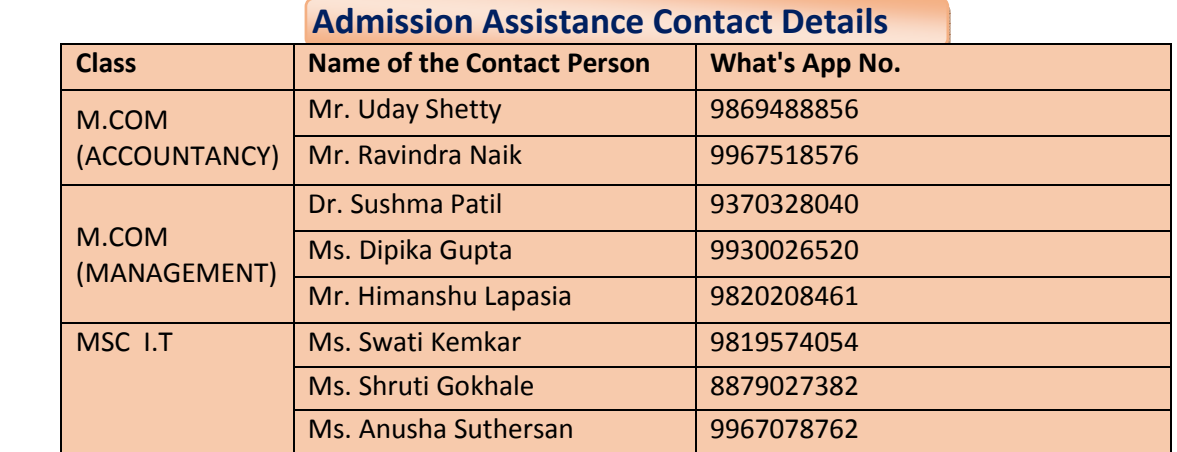

**You can also send your query on email id**: **radavonlineadmission@gmail.com**

#### **Fees details as per Class and Category**

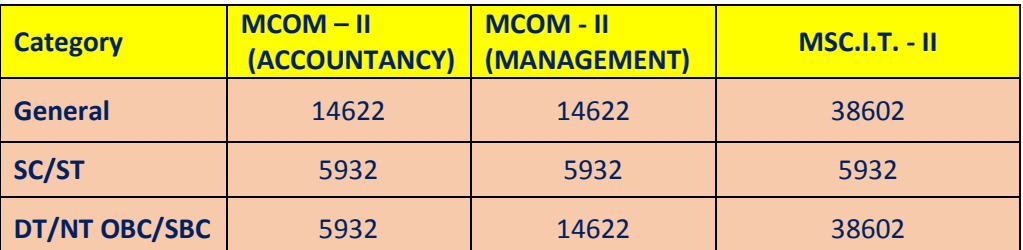

#### **NOTE :-**

- **The students can pay above mentioned fees in fixed installment available in the payment link.**
- **Students are expected to call for assistance only in case of emergency between 10.00 a.m. to 6.00 p.m.**

**You can also send your query on email id**: **radavonlineadmission@gmail.com**

Payment query form (Google Link)

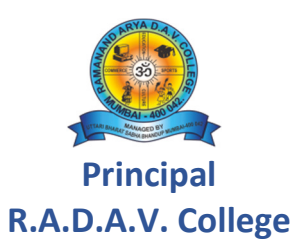